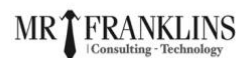

## **Overview of AWS MFA:**

**AWS Multi-Factor Authentication (MFA)** is a simple best practice that adds an extra layer of protection on top of your username and password. With MFA enabled, when a user signs in to an AWS Management Console, they will be prompted for their user's name and password (the first factor is what they know), as well as for an authentication code from their AWS MFA device (the second factor is what they have). Taken together, these multiple factors provide increased security for your AWS account settings and resources.

## **Why AWS MFA is Required:**

- Users have access to your account and can possibly change configurations and delete resources in your AWS account, so to overcome this it is required
- If you want to protect your root accounts and IAM user.
- Even if the password is stolen or hacked, the account is not compromised.
- When you enable this authentication for the root user, it affects only the root user credentials. IAM users in the account are distinct identities with their own credentials, and each identity has its own MFA configuration.

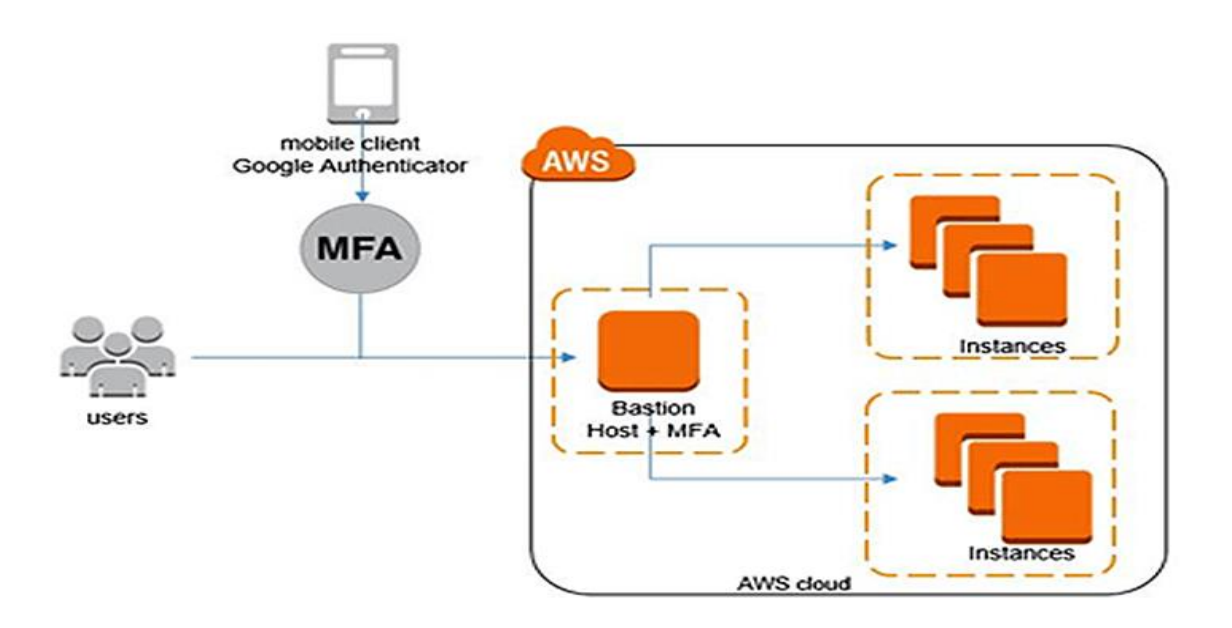

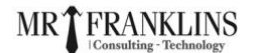

## **MFA Device Options In AWS**

The following are the MFA device options in AWS:

- **Virtual MFA Device:** Support for multiple tokens on a single device e.g **Google Authenticator** (Phone Only) **Authy** (Multi-Device)
- **Universal 2nd Factor (U2F) Security Key:** Supports multiple root and IAM users using a single security key. e.g **Yubikey** by Yubico (Third Party)
- **Hardware Key Fob MFA Device:** Provided by Gemalto (Third Party)
- **Hardware Key Fob MFA Device AWS GovCloud (US):** Provided by SurePassID (Third Party)

## **Enabling MFA on Root Account**

- **1)** Log in to your AWS account.
- **2)** On the right side of the navigation bar, choose your account name, and choose **My Security Credentials.**

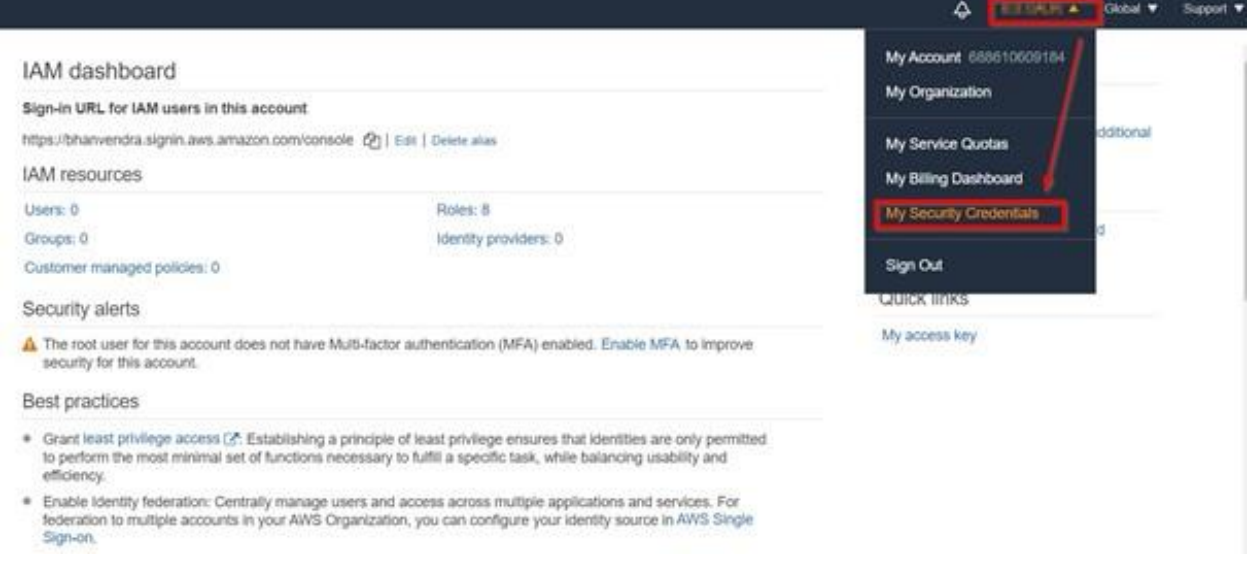

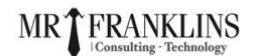

### **3)** Click on Assign MFA device.

My security credentials (root user) Info The root user has access to all AWS resources in this account, and we recommend following best practices. To learn more about the types of AWS credentials and how they're used, see AWS Security Credentials in AWS General Reference. MFA not activated for root user **Assign MFA** MFA not activated for root user<br>The root user for this account does not have multi-factor authentication (MFA) activated. Activate MFA to improve<br>security for this account. security for this account.

**4)** Choose **Virtual MFA Device** and click on **Continue.**

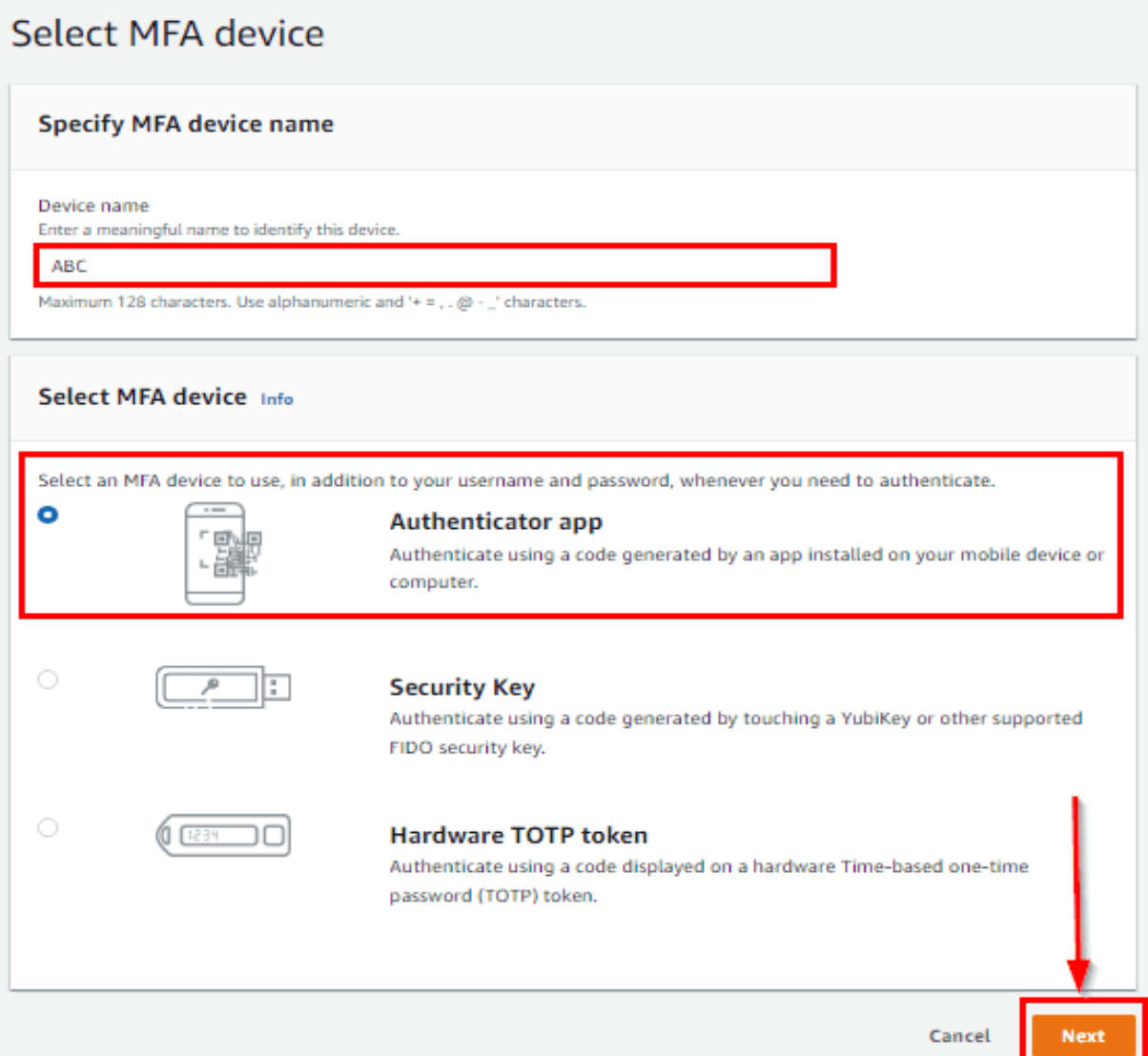

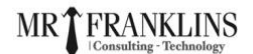

**5)** Now Install Google Authenticator on your phone. Android: [Click here](https://play.google.com/store/apps/details?id=com.google.android.apps.authenticator2&hl=en_IN) IOS: [Click here](https://apps.apple.com/us/app/google-authenticator/id388497605)

**6)** Now Click on Show QR Code and open the Google Authenticator app on your phone.

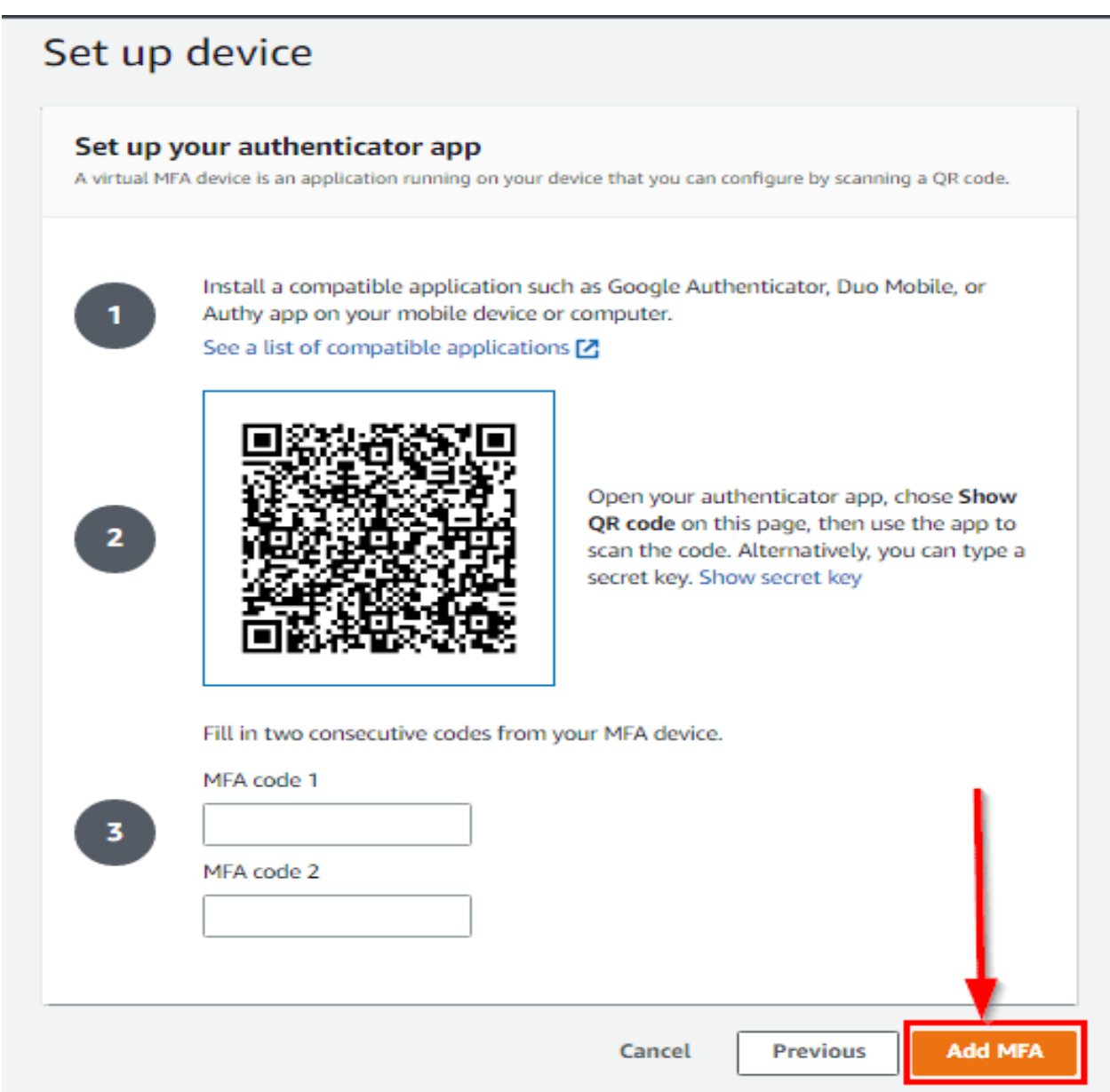

**Note:** Take a screenshot of the code so that in the future if you lose your phone, you can use it to re-enable MFA.

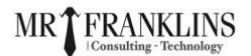

7) Now open the Google Authenticator App Click on Get started and scan the QR code.

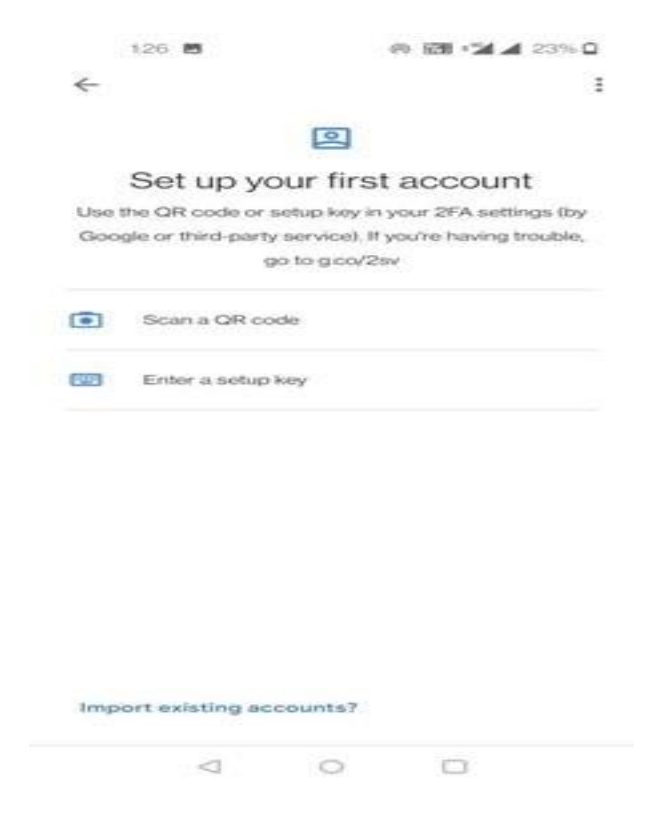

- 8) Now enter the code from your Phone into MFA code 1 and MFA code 2.
- **9)** After adding MFA code click on Assign MFA.

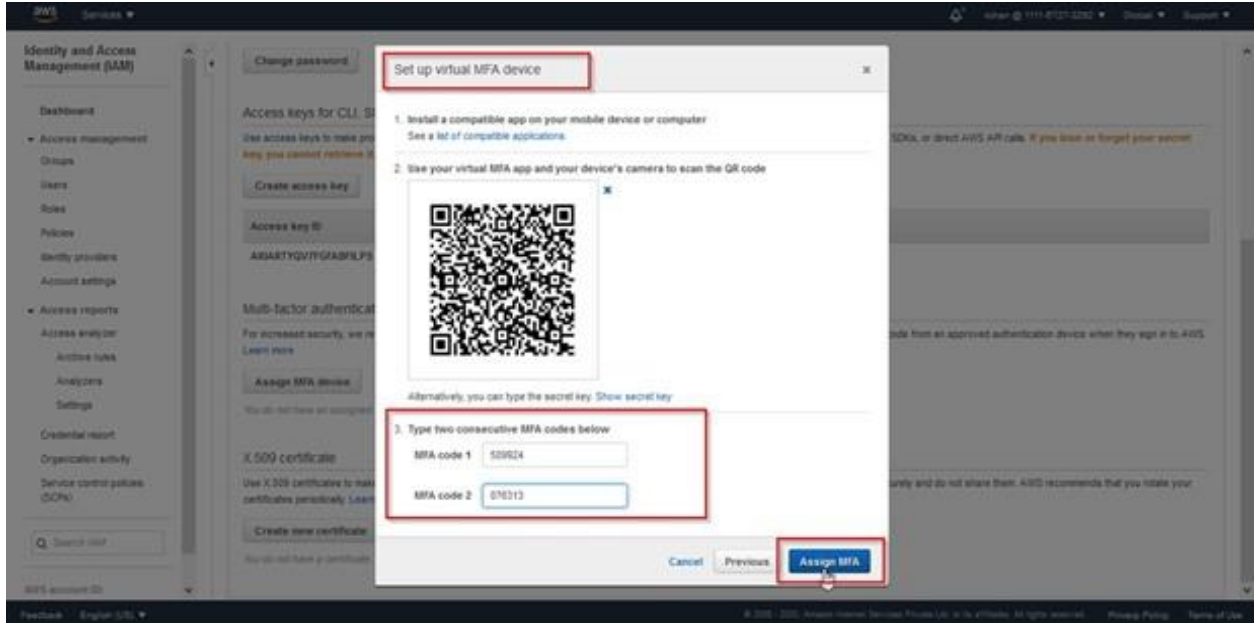

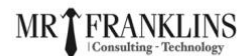

10) You will get a success message then click on Close.

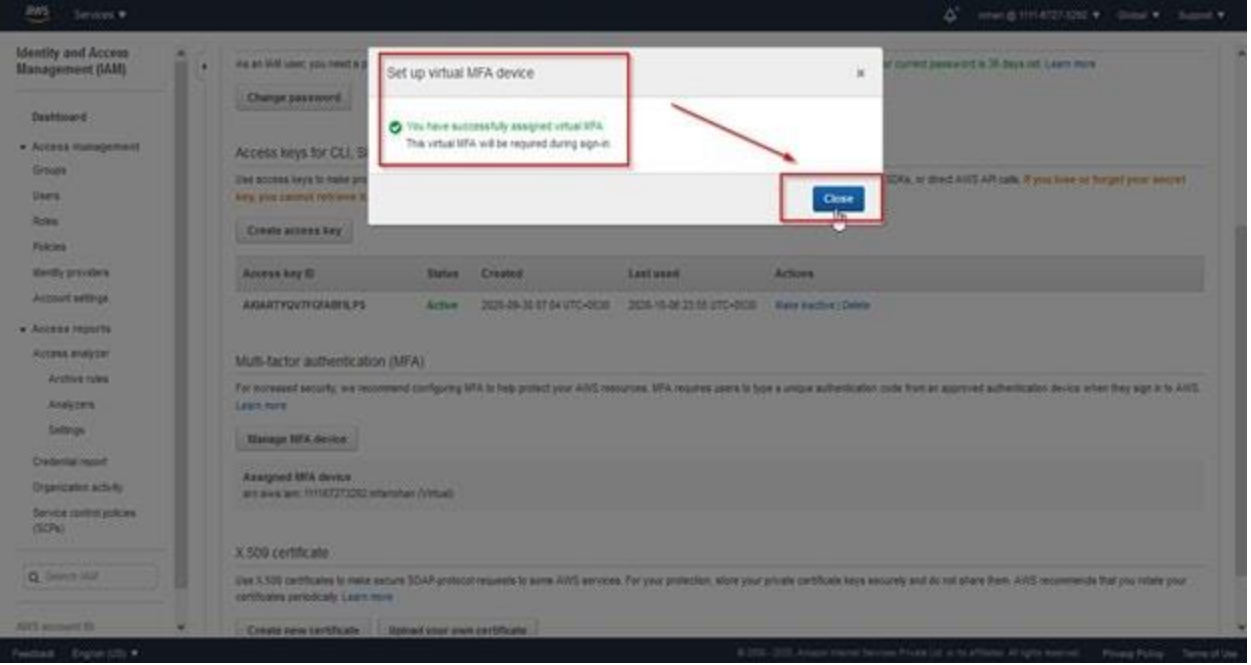

**11)** Now you will see that the device has been added for MFA.

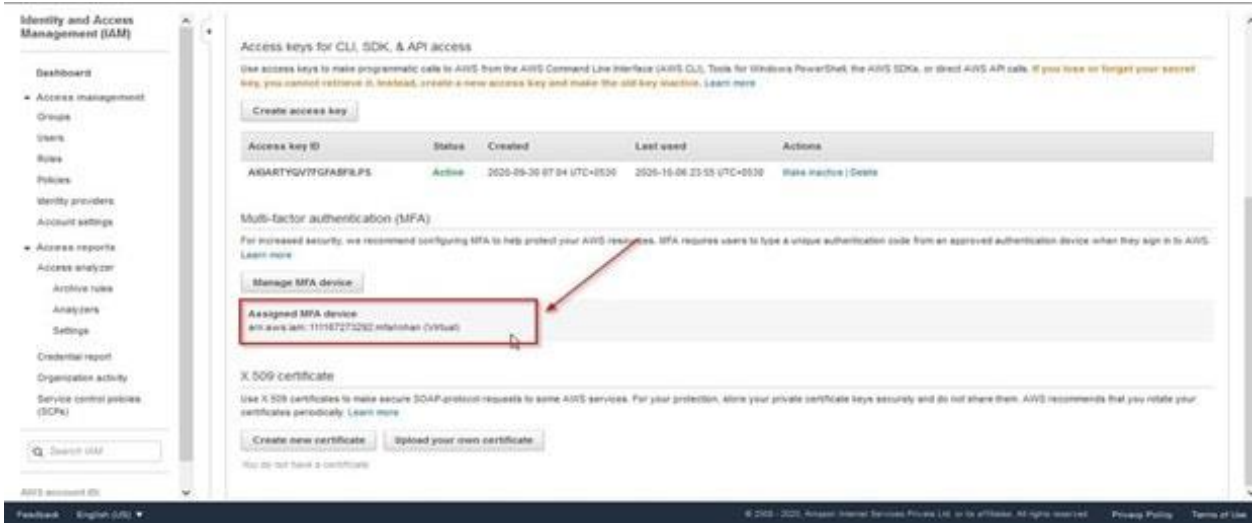

**12)** Now you have successfully **Activated MFA on your root account** setting.

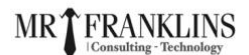

## **Accessing AWS Console Using MFA:**

**1) Open your AWS console login page and click on** Root User **then enter your email.**

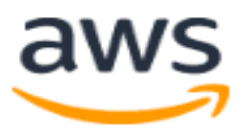

# **Sign in**

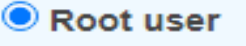

Account owner that performs tasks requiring unrestricted access. Learn more

### $\bigcirc$  IAM user

User within an account that performs daily tasks. Learn more

### Root user email address

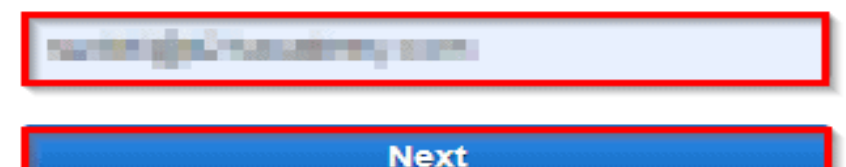

By continuing, you agree to the AWS Customer Agreement or other agreement for AWS services, and the Privacy Notice. This site uses essential cookies. See our Cookie Notice for more information.

New to AWS? -

**Create a new AWS account** 

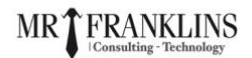

**2) Enter your password corresponding to the Email address.**

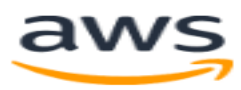

### Root user sign in o

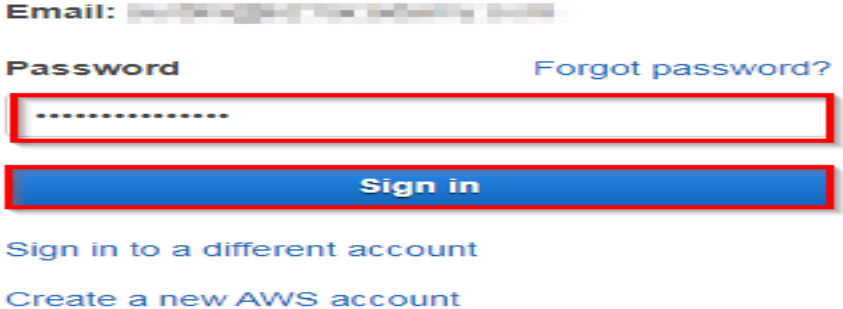

3) Use your **Google Authenticator** Application on mobile and enter MFA code in

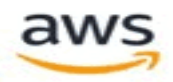

AWS Console.

### **Multi-factor authentication**

Your account is secured using multi-factor authentication (MFA). To finish signing in, turn on or view your MFA device and type the authentication code below.

#### Email address: PENNAMENTALISM PERMIT PERMIT ROOM

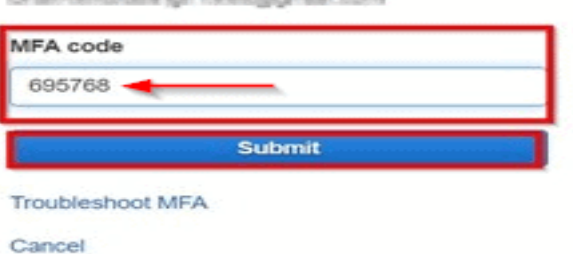

**CONGRATULATION**. You've set up AWS MFA and enable it.